# **VxServer** 使用手冊

### **Warranty**

All products manufactured by ICP DAS are warranted against defective materials for a period of one year from the date of delivery to the original purchaser.

### **Warning**

ICP DAS assumes no liability for damages consequent to the use of this product. ICP DAS reserves the right to change this manual at any time without notice. The information furnished by ICP DAS is believed to be accurate and reliable. However, no responsibility is assumed by ICP DAS for its use, or for any infringements of patents or other rights of third parties resulting from its use.

### **Copyright**

Copyright 2011 by ICP DAS Co., Ltd. All rights reserved worldwide.

### **Trademark**

The names used for identification only may be registered trademarks of their respective companies.

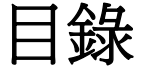

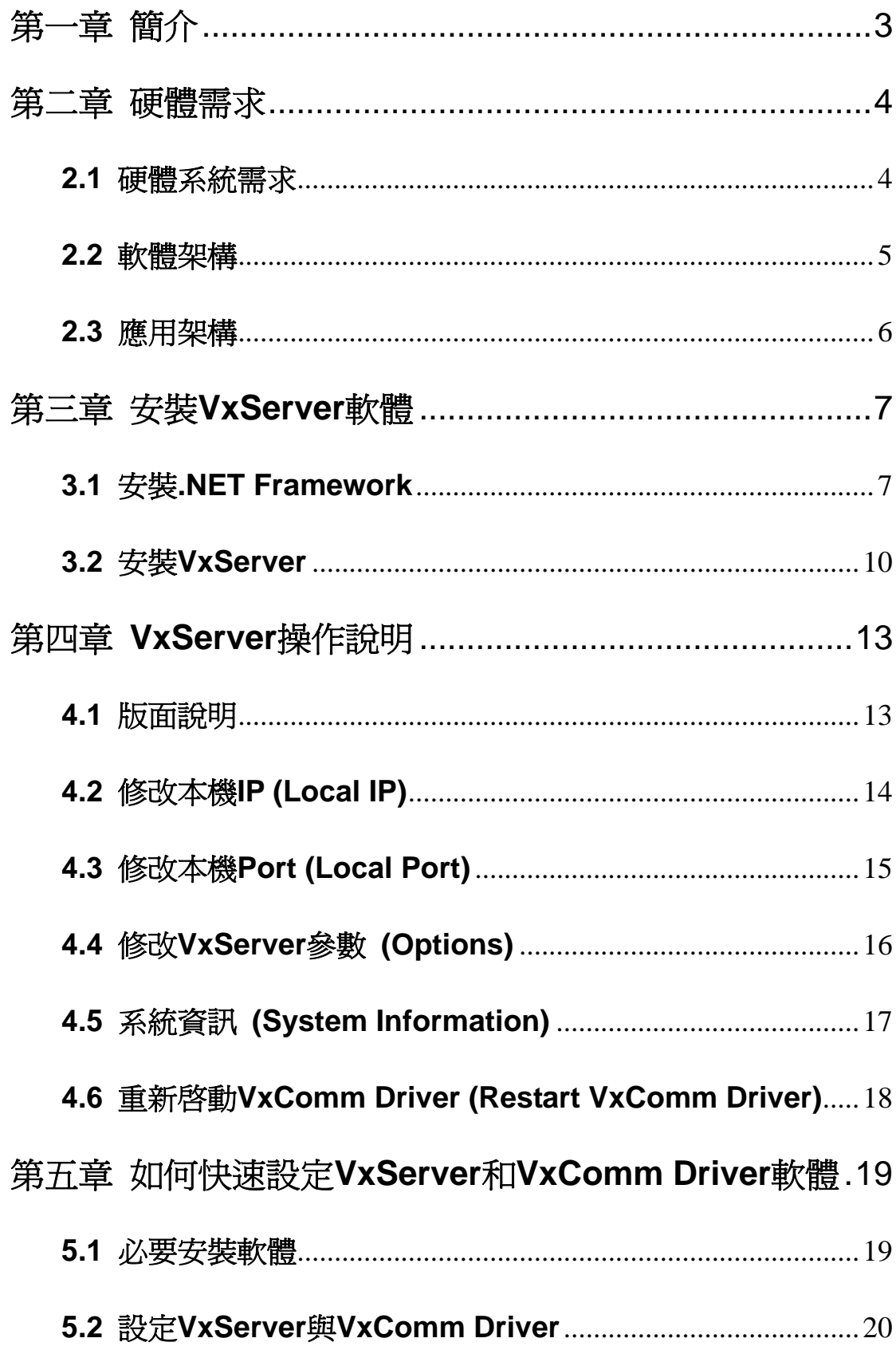

# <span id="page-2-0"></span>第一章 簡介

VxServer為一個虛擬COM的中介軟體,VxServer搭配VxComm Driver軟體可以在Windows 作業平台新增虛擬 COM,並且可透過乙太網路、 GPRS、 3G 和 Wi-Fi 對應到 GT-541/M2M-710D/M2M-711D 設備的 COM。使用者在電腦端的 RS-232 程式只需要更改對 應的虛擬 COM, 即可控制遠端序列設備。

特色:

- 虛擬 COM 中介軟體
- VxServer 與 VxComm driver 最大支援管理 128 虛擬 COM 設備
- ●輕鬆且快速建立虛擬 COM 系統
- 支援 Windows-based 作業系統

# <span id="page-3-0"></span>第二章 硬體需求

## <span id="page-3-1"></span>**2.1** 硬體系統需求

#### 軟體需求

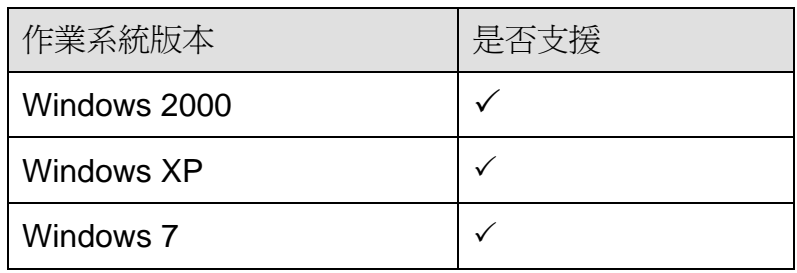

#### 硬體需求

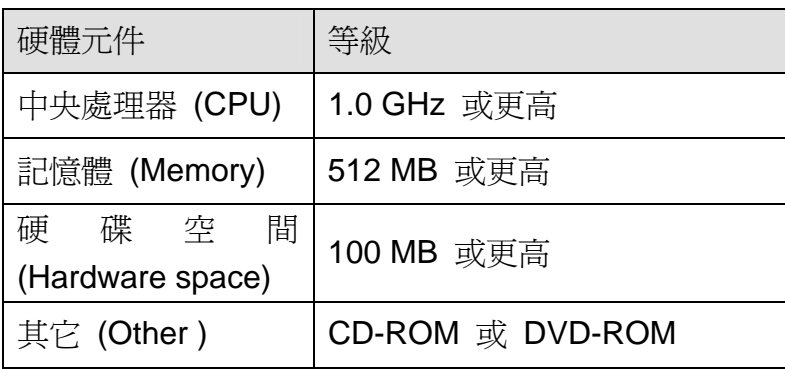

#### 支援的產品

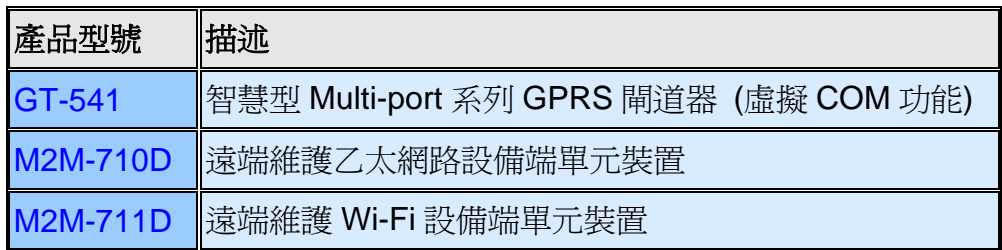

# <span id="page-4-0"></span>**2.2** 軟體架構

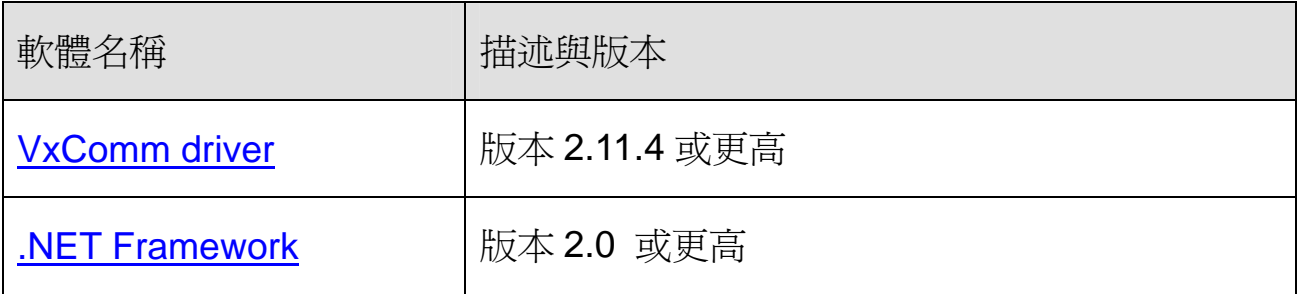

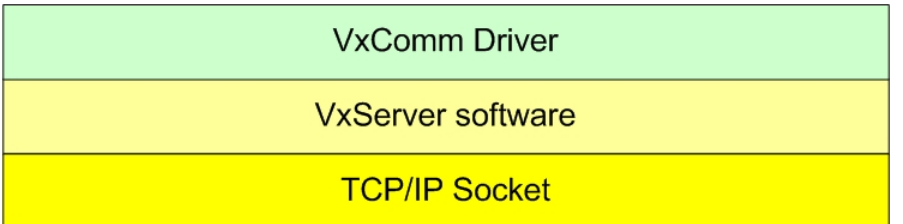

#### Ethernet/GPRS/3G/Wi-Fi

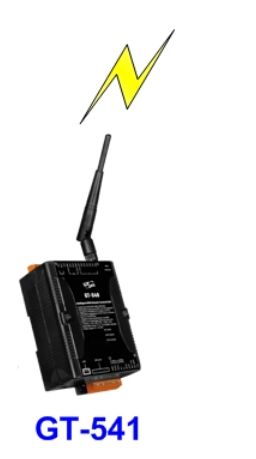

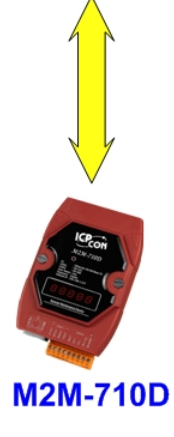

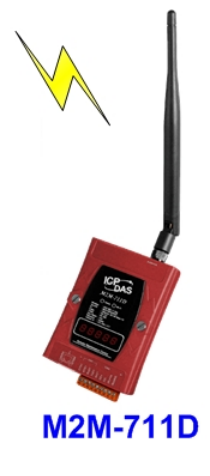

# <span id="page-5-0"></span>**2.3** 應用架構

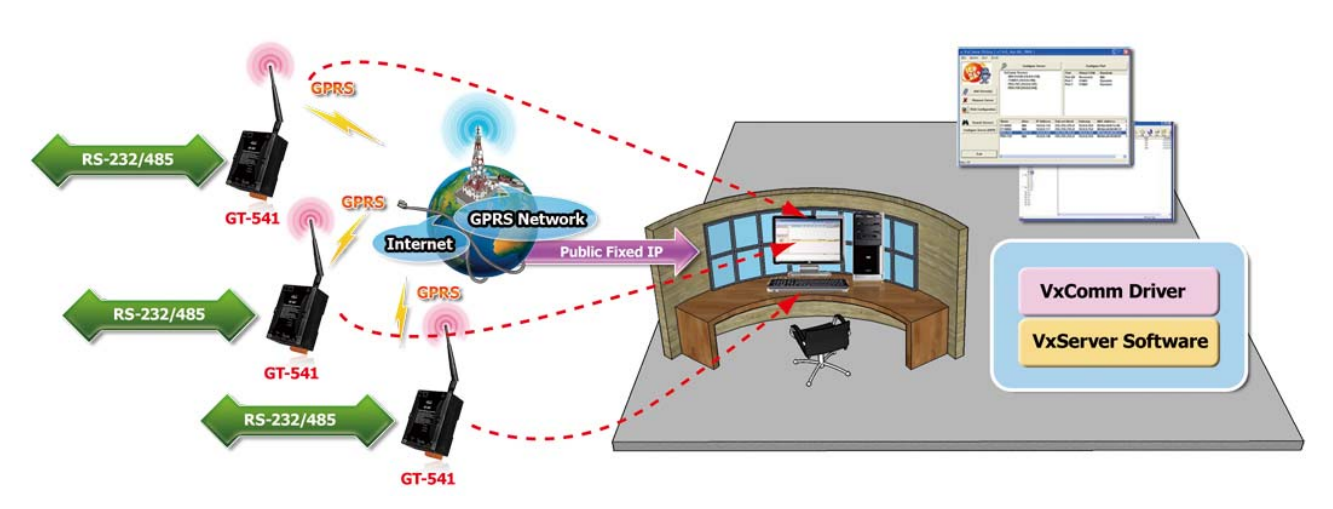

# <span id="page-6-0"></span>第三章 安裝**VxServer**軟體

# <span id="page-6-1"></span>**3.1** 安裝**.NET Framework**

執行 VxServer 的電腦,需要有.NET Framework 2.0 以上的 Runtime 環境。如 果電腦上,已經有安裝.NET Framework 2.0 以上的版本,則可略過 3.1 的步驟,直接 跳到 3.2 進行 VxServer 軟體的安裝

Microsoft .Net Framework Version 2.0:

[http://www.microsoft.com/downloads/details.aspx?FamilyID=0856eacb-4362-](http://www.microsoft.com/downloads/details.aspx?FamilyID=0856eacb-4362-4b0d-8edd-aab15c5e04f5&DisplayLang=en) [4b0d-8edd-aab15c5e04f5&DisplayLang=en](http://www.microsoft.com/downloads/details.aspx?FamilyID=0856eacb-4362-4b0d-8edd-aab15c5e04f5&DisplayLang=en)

◆ Microsoft .Net Framework Version 3.5:

[http://www.microsoft.com/downloads/details.aspx?familyid=333325FD-AE52-](http://www.microsoft.com/downloads/details.aspx?familyid=333325FD-AE52-4E35-B531-508D977D32A6&displaylang=en) [4E35-B531-508D977D32A6&displaylang=en](http://www.microsoft.com/downloads/details.aspx?familyid=333325FD-AE52-4E35-B531-508D977D32A6&displaylang=en)

使用者可至 Microsoft 網站下載.Net Framework 安裝軟體,以下是.Net Framework2.0 的安裝畫面:

1. 按"下一步"繼續

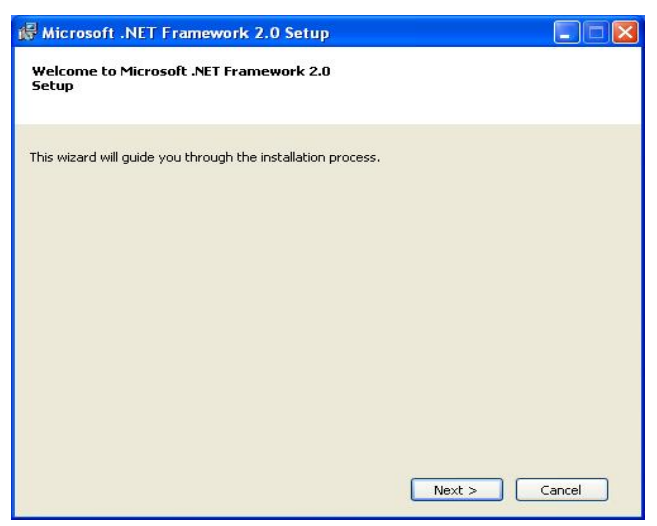

2. 勾選""I accept the terms of the License Agreement",按下"Install"後繼續

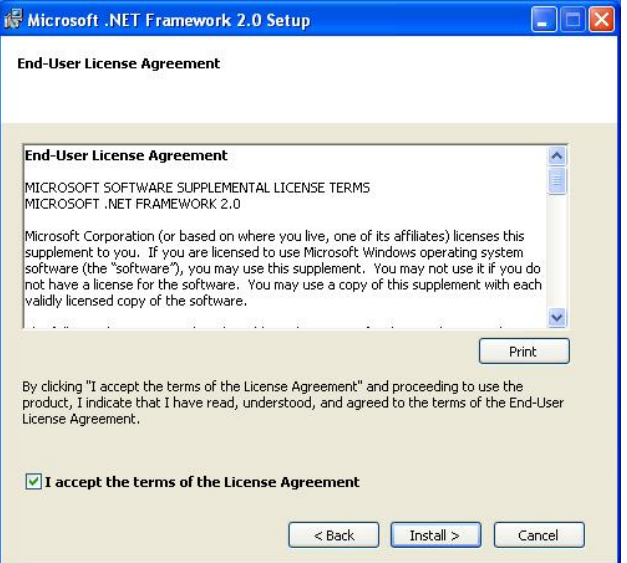

3. 安裝進行中

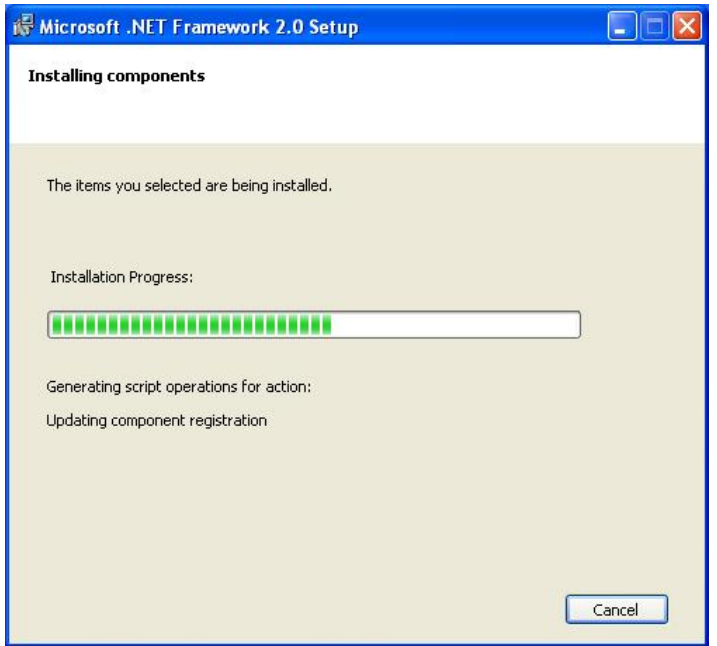

4. 安裝成功,按下"完成"後結束

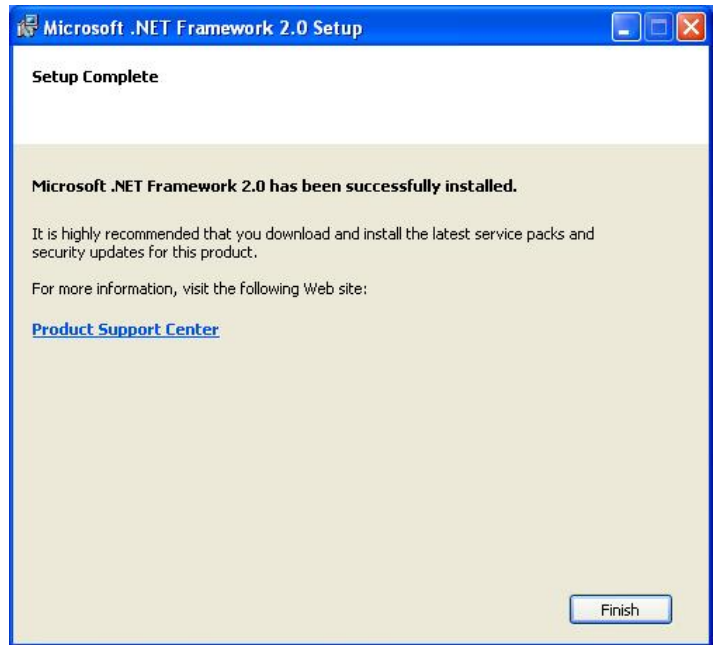

### <span id="page-9-0"></span>**3.2** 安裝 **VxServer**

放入安裝光碟,執行\VxServer\Software\VxServer\_Setup\_Vx.xxBx.exe,其安裝書面如 下:

1. 按"Next"開始安裝

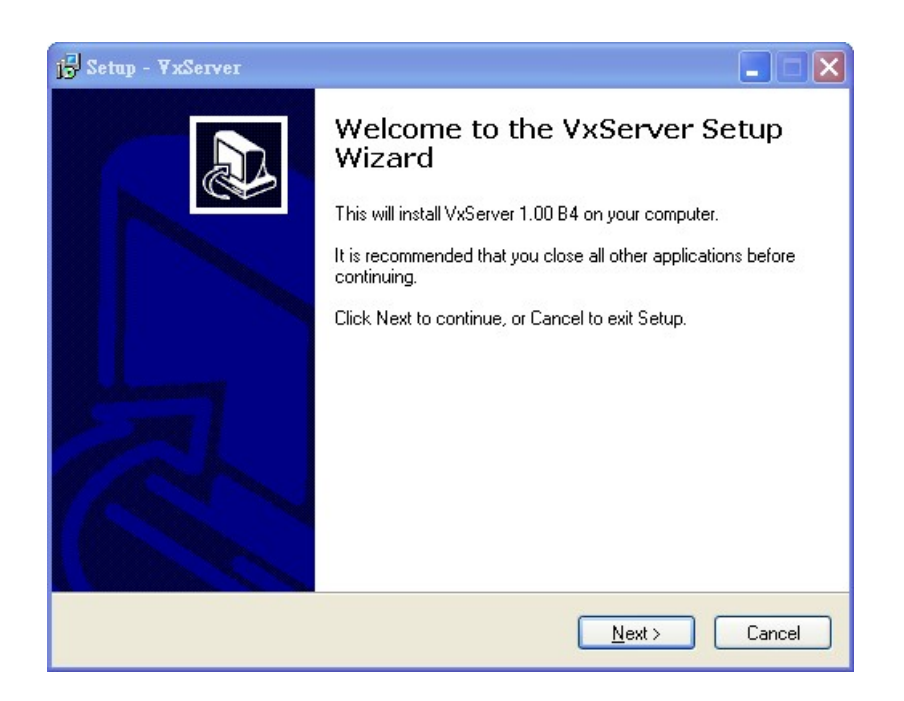

2. 選擇安裝目錄,預設路徑為"C:\ICPDAS\VxServer",確定後, 按"Next"繼續

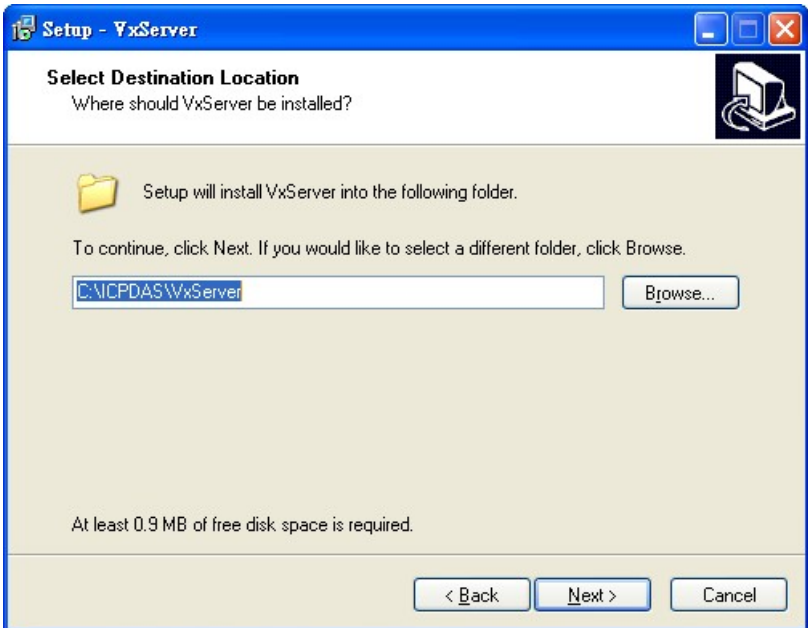

3. 選擇"所有程式"中的路徑,確定後,按"Next"繼續

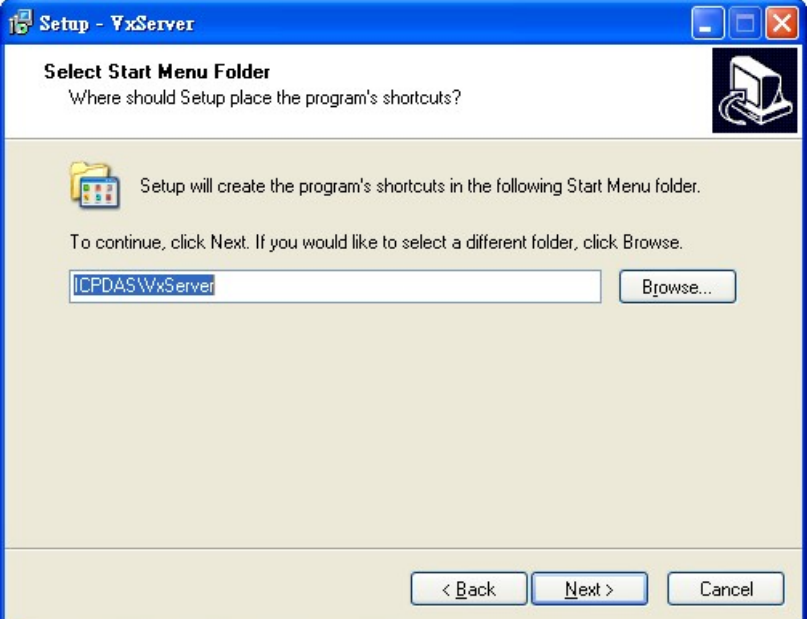

4. 選擇是否在桌面建立捷徑,確定後, 按"Next"繼續

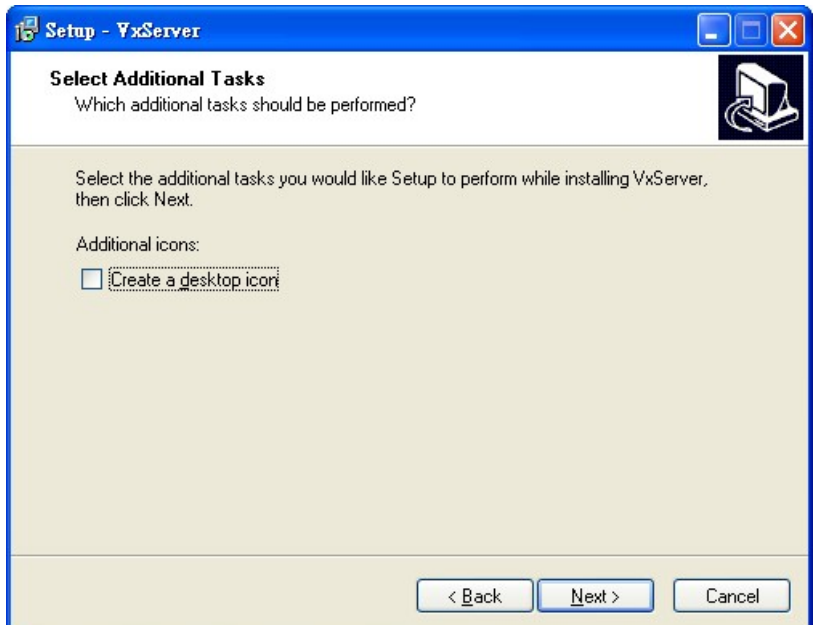

#### 5. 選擇"Install"開始安裝

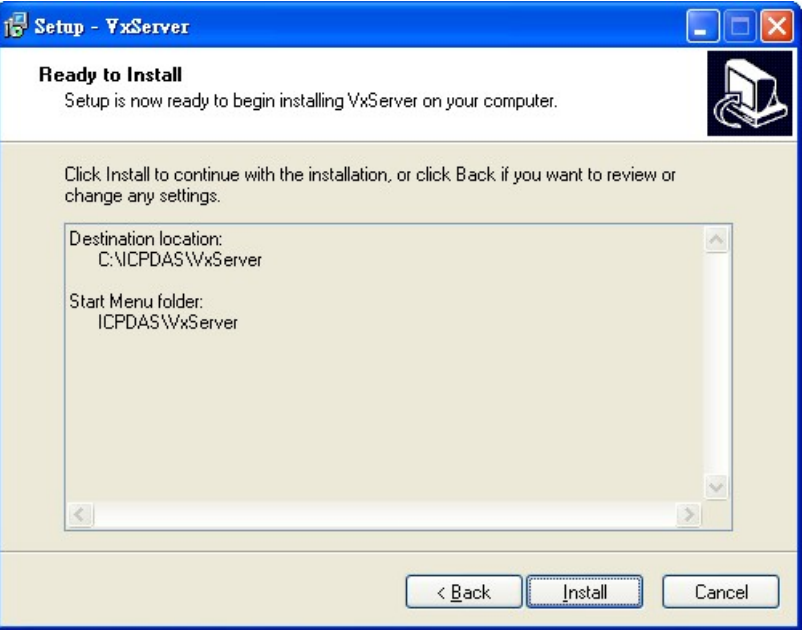

#### 6. 安裝完成

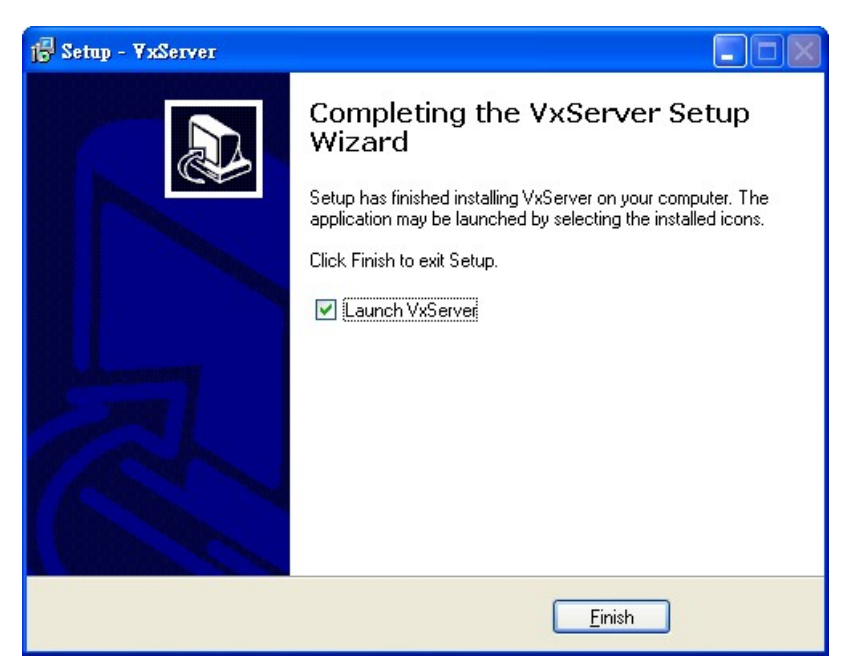

# <span id="page-12-0"></span>第四章 **VxServer**操作說明

### <span id="page-12-1"></span>**4.1** 版面說明

VxServer 版本主要包括以下幾個部份,說明如下:

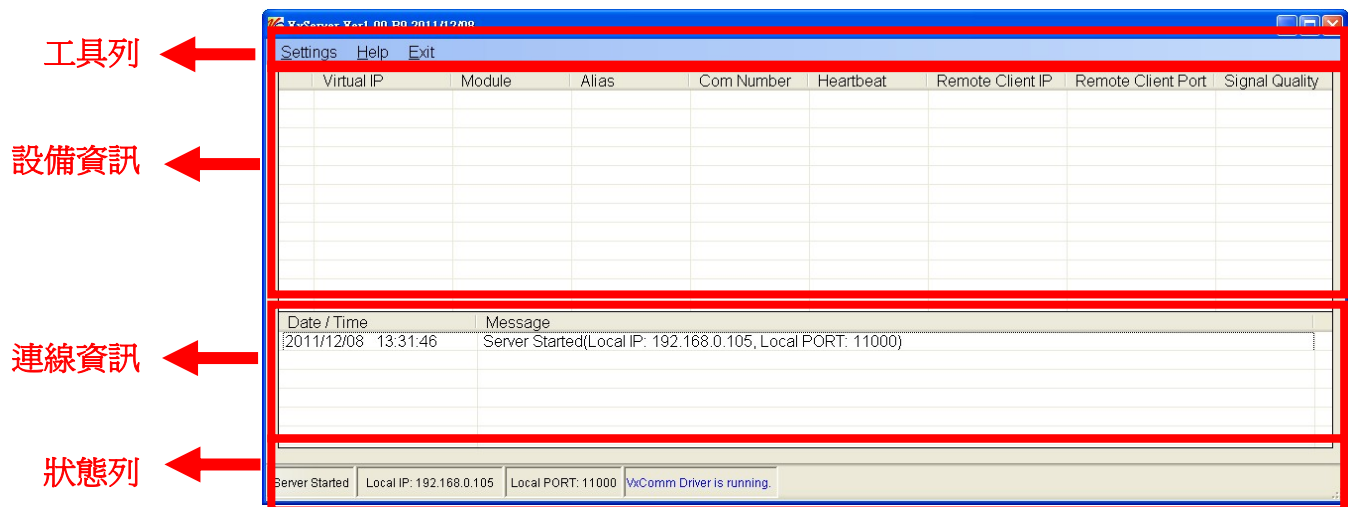

- (1) 工具列:
	- 1. Settings:

可調整系統性的參數,包括: "Modify local IP"、"Modify local Port"、 "Options"、"System Information"和"Restart VxComm Driver"

- 2. Help: VxServer 版本資訊內容
- 3. Exit: 離開 VxServer
- (2) 設備資訊:

顯示遠端設備相關資訊,包含: "Virtual IP"、"Module" 、"Alias" 、 "Com Number" 、"Heartbeat" 、"Remote Client IP" 、"Remote Client Port" 、 "Signal Quality"

(3) 連線資訊:

記錄設備連線資訊,包含設備連線、斷線和異常斷線…等等相關資訊

#### (4) 狀態列:

顯示目前 VxServer 相關資訊,由左至右,依序爲:

- 1. VxServer Server 目前的狀態
- 2. Local IP 顯示
- 3. Local Port 顯示
- 4. VxComm Driver 目前的狀態

# <span id="page-13-0"></span>**4.2** 修改本機 **IP (Local IP)**

1. 選擇工具列 -> Settings -> Modify local IP

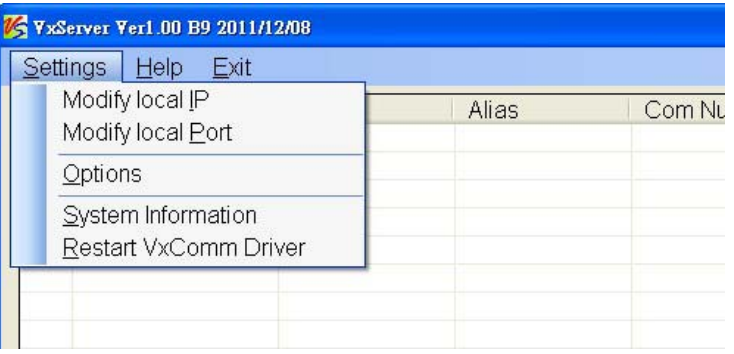

2. 將欲修改的 IP 填入至 Modify IP 的欄位中,確定後,按"OK"完成

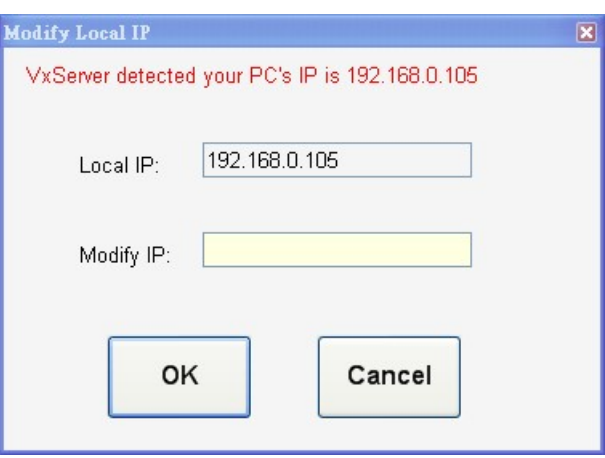

# <span id="page-14-0"></span>**4.3** 修改本機 **Port (Local Port)**

1. 選擇工具列 -> Settings -> Modify local Port

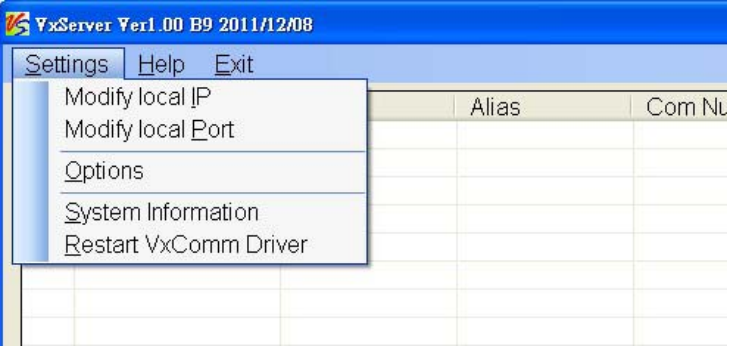

2. 將欲修改的 Port 填入至 Modify Port 的欄位中,確定後,按"OK"完成

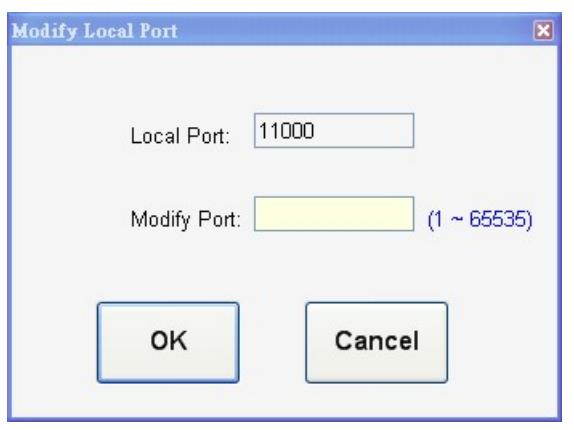

### <span id="page-15-0"></span>**4.4** 修改 **VxServer** 參數 **(Options)**

1. 選擇工具列 -> Settings -> Options

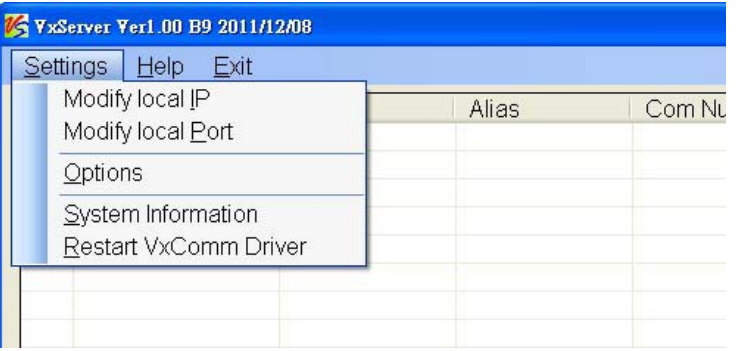

- 2. VxServer 提供人性化選項,讓使用者更輕易的使用,功能如下:
	- (1) Run this program when Windows starts: 電腦啓動時, 是否執行 VxServer
	- (2) Automatically reduced to the system tray when run this program: VxServer 執行 時,是否自動縮小至左下角-系統常駐程式

(3) Network response time: 當配合 PLC 設定軟體時, 如 Siemens 的 STEP7, 需依 照不同的傳輸方式而設定,非 PLC 設定軟體時則設定為 0 即可 建議參考如下表:

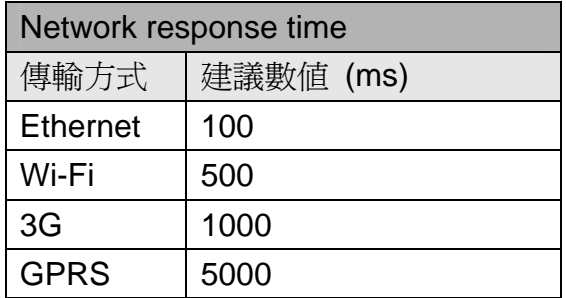

(4) Smart transmit mode: 是否啟動聰明傳輸機制

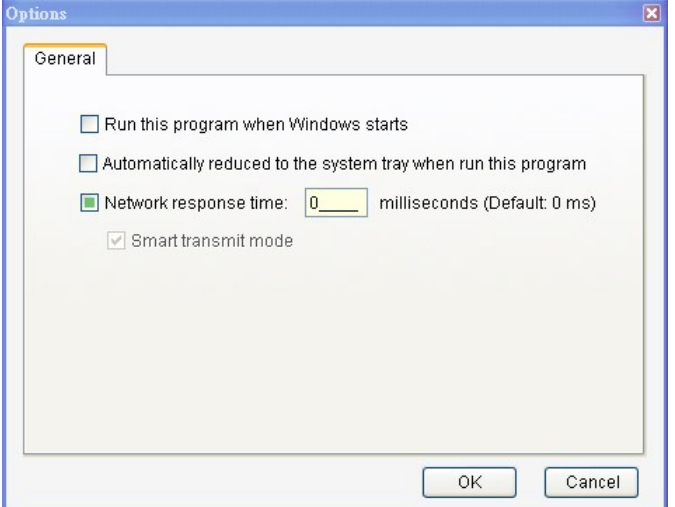

# <span id="page-16-0"></span>**4.5** 系統資訊 **(System Information)**

1. 選擇工具列 -> Settings -> System Information

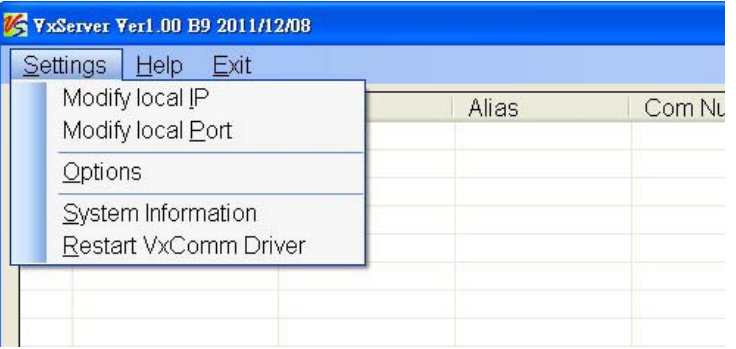

2. 得到本機系統資訊

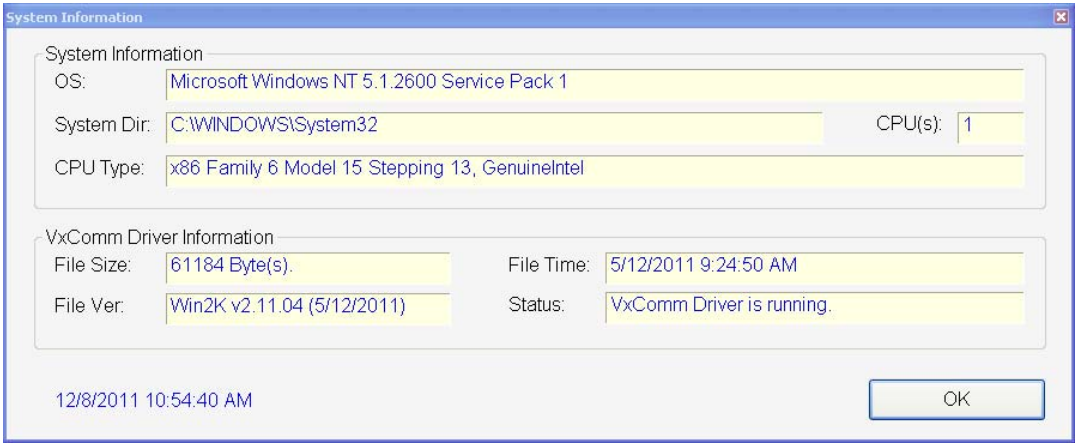

# <span id="page-17-0"></span>**4.6** 重新啟動 **VxComm Driver (Restart VxComm Driver)**

1. 選擇工具列 -> Settings -> Restart VxComm Driver

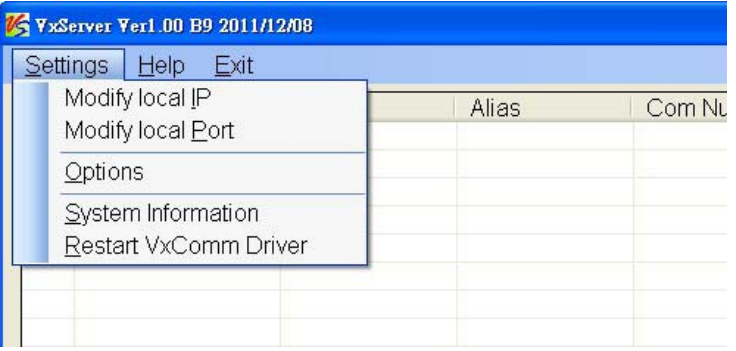

2. 當有修改 Options 的參數或者透過 VxComm Driver 新增 Server,都需要重新啓動 VxComm Driver

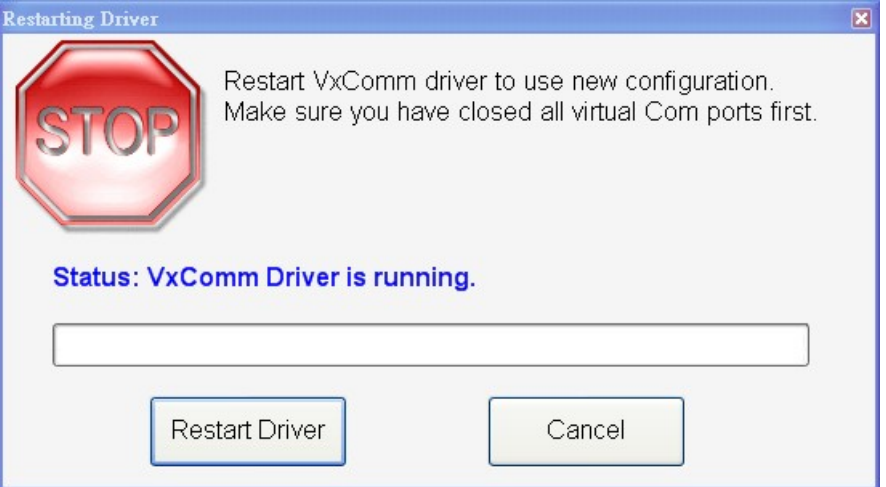

# <span id="page-18-0"></span>第五章 如何快速設定**VxServer**和**VxComm Driver**軟體

# **5.1** 必要安裝軟體

<span id="page-18-1"></span>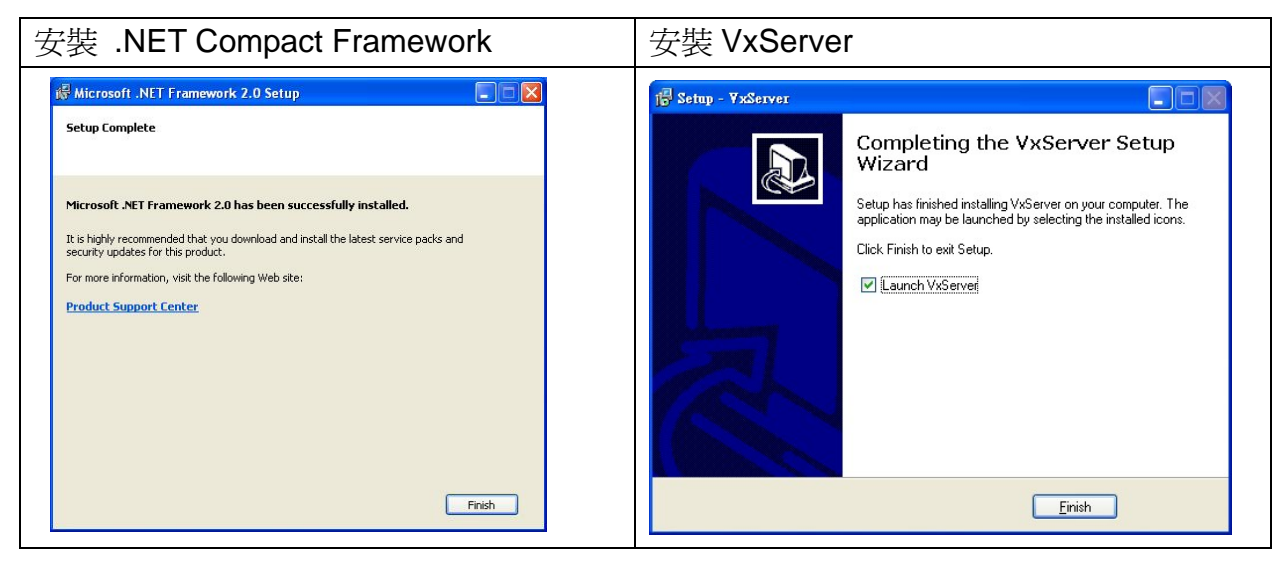

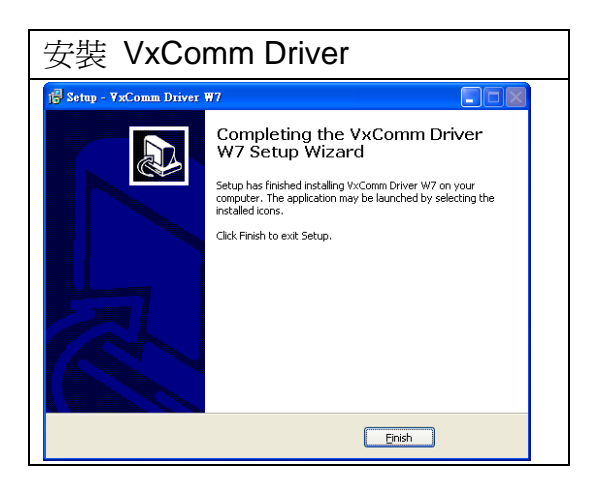

 下載 Microsoft .Net Framework Version 2.0: [http://www.microsoft.com/downloads/details.aspx?FamilyID=0856eacb-4362-4b0d-8edd-a](http://www.microsoft.com/downloads/details.aspx?FamilyID=0856eacb-4362-4b0d-8edd-aab15c5e04f5&DisplayLang=en) [ab15c5e04f5&DisplayLang=en](http://www.microsoft.com/downloads/details.aspx?FamilyID=0856eacb-4362-4b0d-8edd-aab15c5e04f5&DisplayLang=en)

下載 VxServer 軟體:

<http://m2m.icpdas.com/VxServer.html>

 下載 VxComm Driver 軟體: [http://ftp.icpdas.com/pub/cd/8000cd/napdos/driver/vxcomm\\_driver/2k/](http://ftp.icpdas.com/pub/cd/8000cd/napdos/driver/vxcomm_driver/2k/)

## <span id="page-19-0"></span>**5.2** 設定 **VxServer** 與 **VxComm Driver**

1. 確認設備已經連線上來

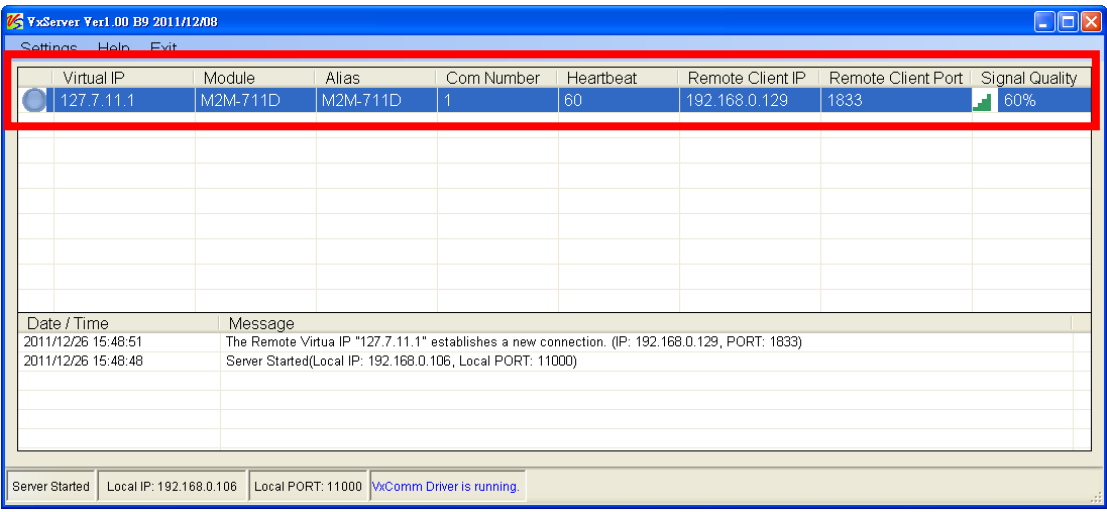

2. 執行 VxComm Utility 並點選"Search Servers"

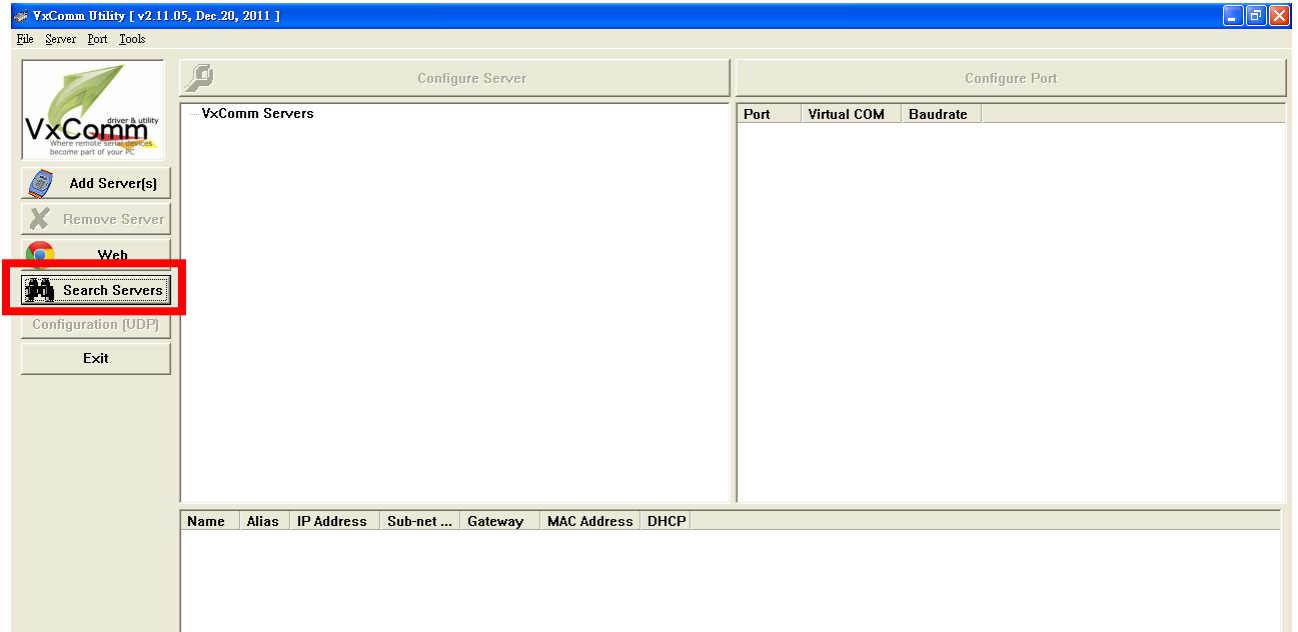

3. 選擇欲加入的設備,並點選"Add Server(s)"

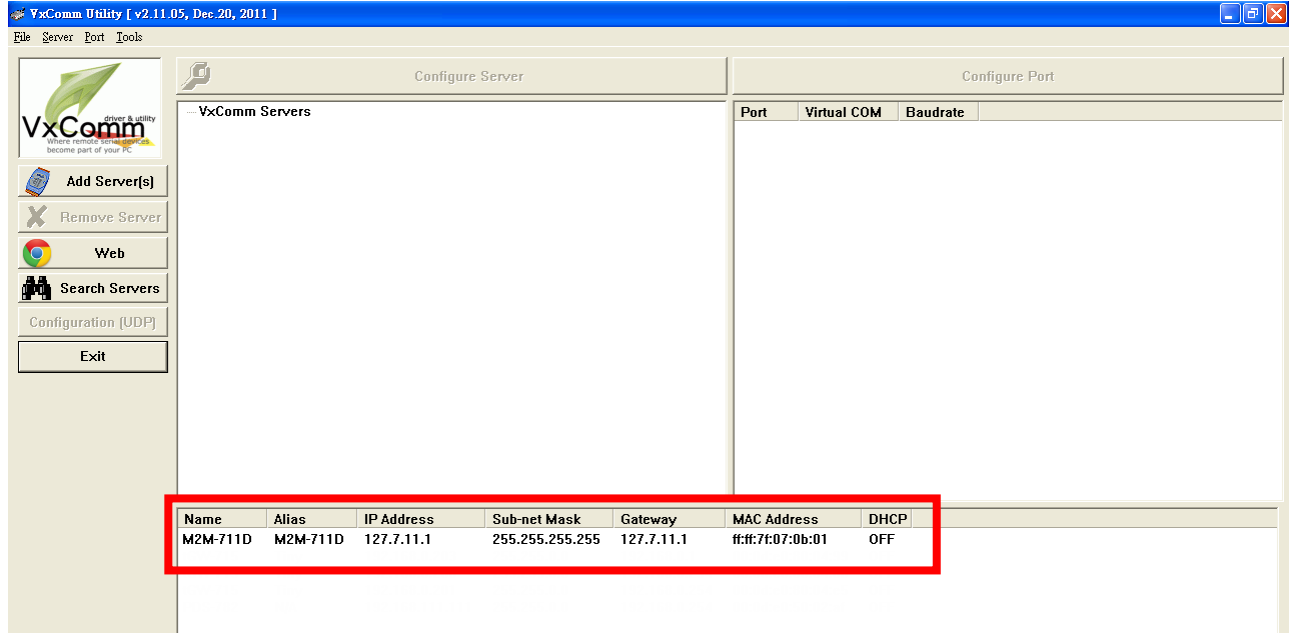

4. IP Range=> COM Port, 選擇虛擬的 com port

![](_page_20_Picture_31.jpeg)

![](_page_21_Picture_39.jpeg)

![](_page_21_Picture_40.jpeg)

#### 6. Tools => Restart Driver

![](_page_22_Picture_27.jpeg)

7. 點選 Restart Driver, 即完成設定

![](_page_22_Picture_28.jpeg)

#### Version Record

![](_page_23_Picture_25.jpeg)